$\_$  , and the set of the set of the set of the set of the set of the set of the set of the set of the set of the set of the set of the set of the set of the set of the set of the set of the set of the set of the set of th *Инструкция пользователя (Быстрая настройка) NeoCoolcam, уличная IP WiFi/LAN видеокамера с DVR аудио-каналом, Full HD 2 Mp (APP Android) Артикул: DE-WNIP-53SY MINI* 

*Спасибо за совершённую покупку в нашем магазине* 

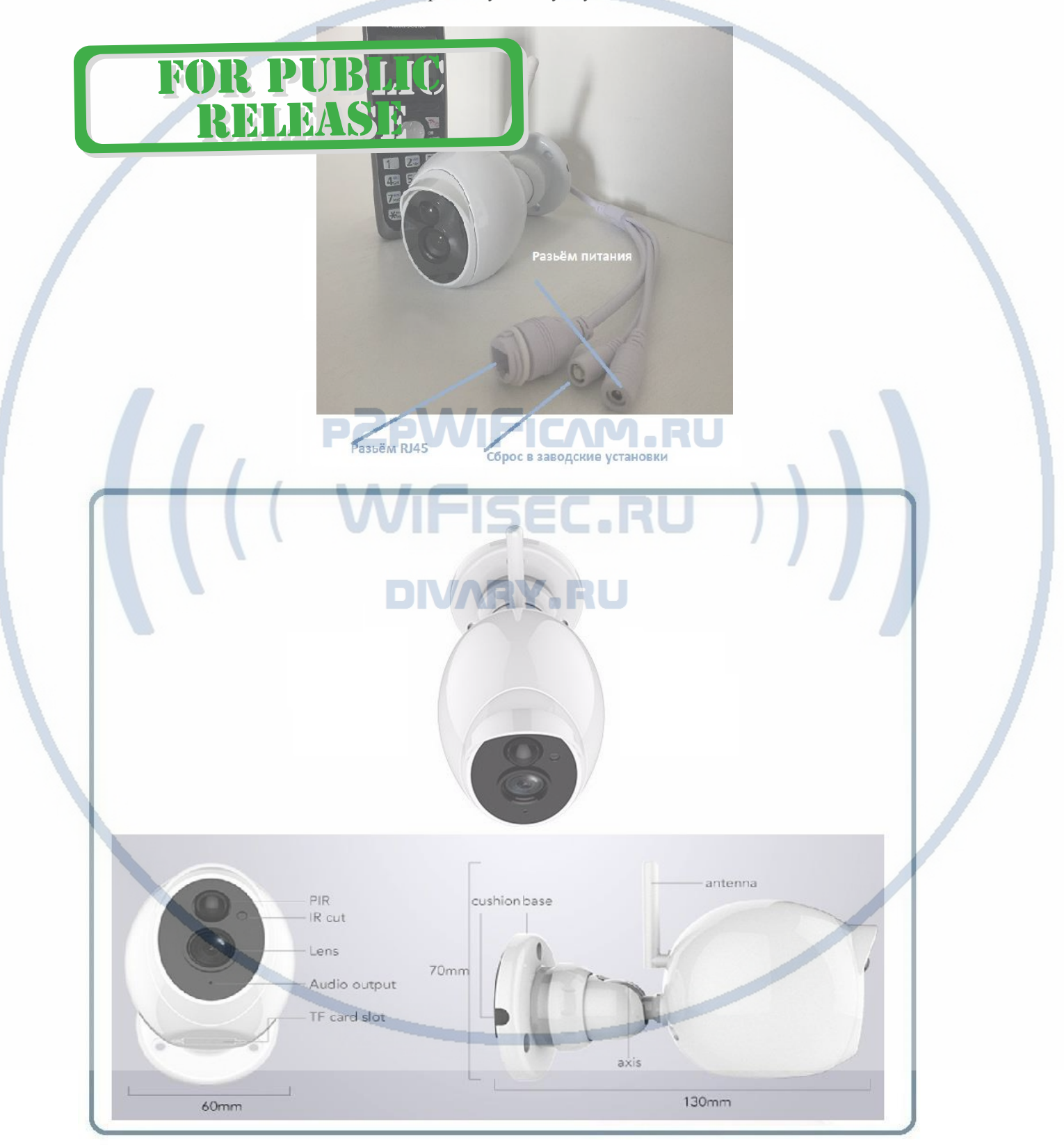

Подготовка к настройке.

- 1. Распакуйте оборудование.
- 2. Соедините разъём RJ45 на камере патч-кордом (в комплекте) с Вашим роутером или коммутатором.
- 3. Накрутите антенну на разъём (в основании антенны разъем, в котором нужно поворачивать основание разъёма, сама антенна остаётся в прежнем положении, подтяните затяжной болт).

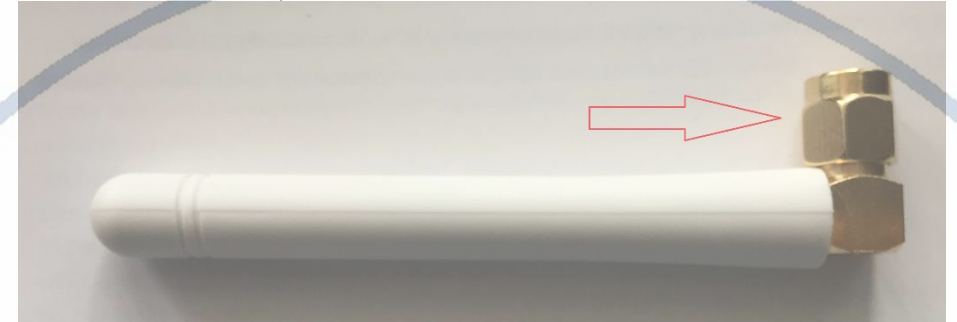

- 4. Открутите защитную пластину снизу устройства, вставьте карту памяти (тип микро СД, класс 10 до 64 Гб) до щелчка. Закрутите пластину.
- 5. Включите блок питания в розетку 220 В. Подключите блок питания к разъёму питания видеокамеры.

# **Установка программного обеспечения**

В коробке находится компакт диск с программным обеспечением. Вставьте его в Ваш персональный компьютер. Если не произойдёт автозапуск/автозагрузка меню, то нажмите в корне диска на файл autorun.exe.

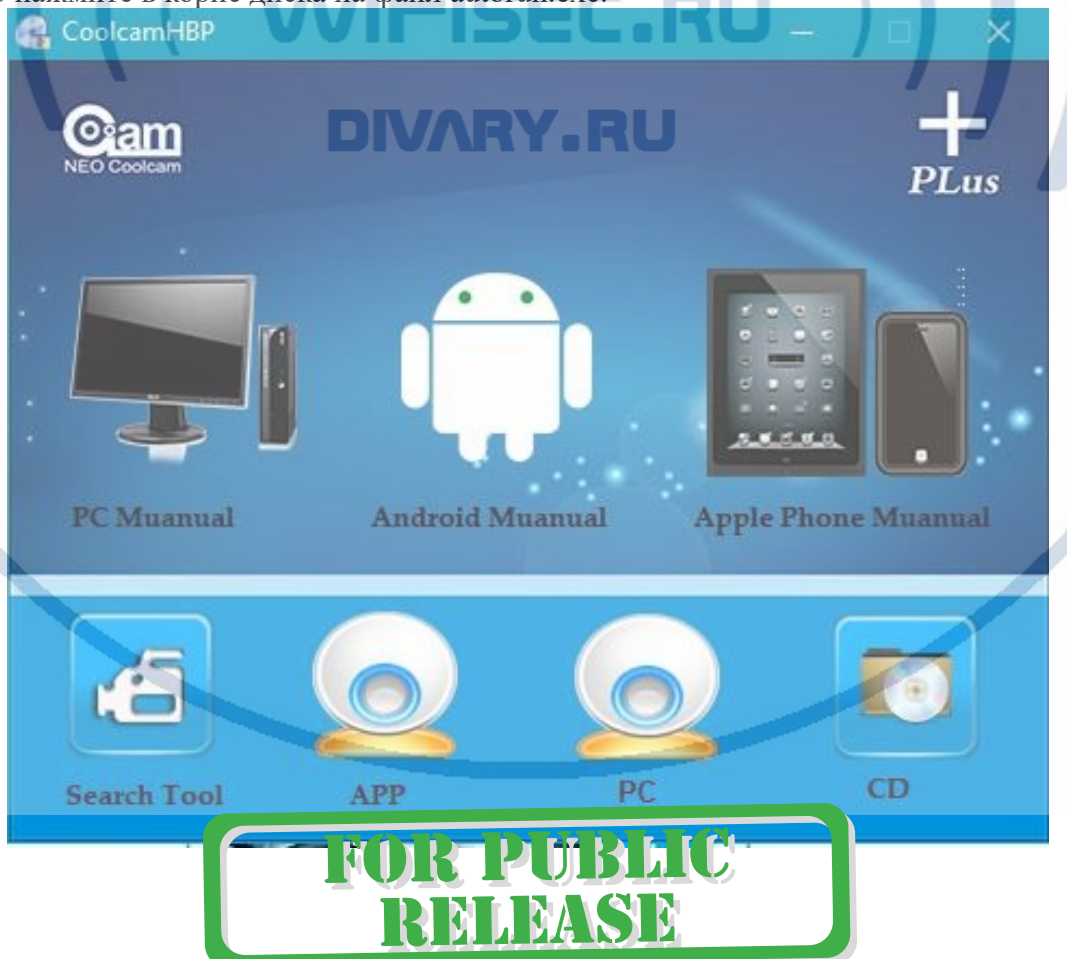

#### **Настройка/смена IP**

Для поиска камеры в сети, Вам необходимо установить софт SearchTool\_setup.exe при запуске, выберите в окне адаптер, через который Вы будете осуществлять поиск камеры

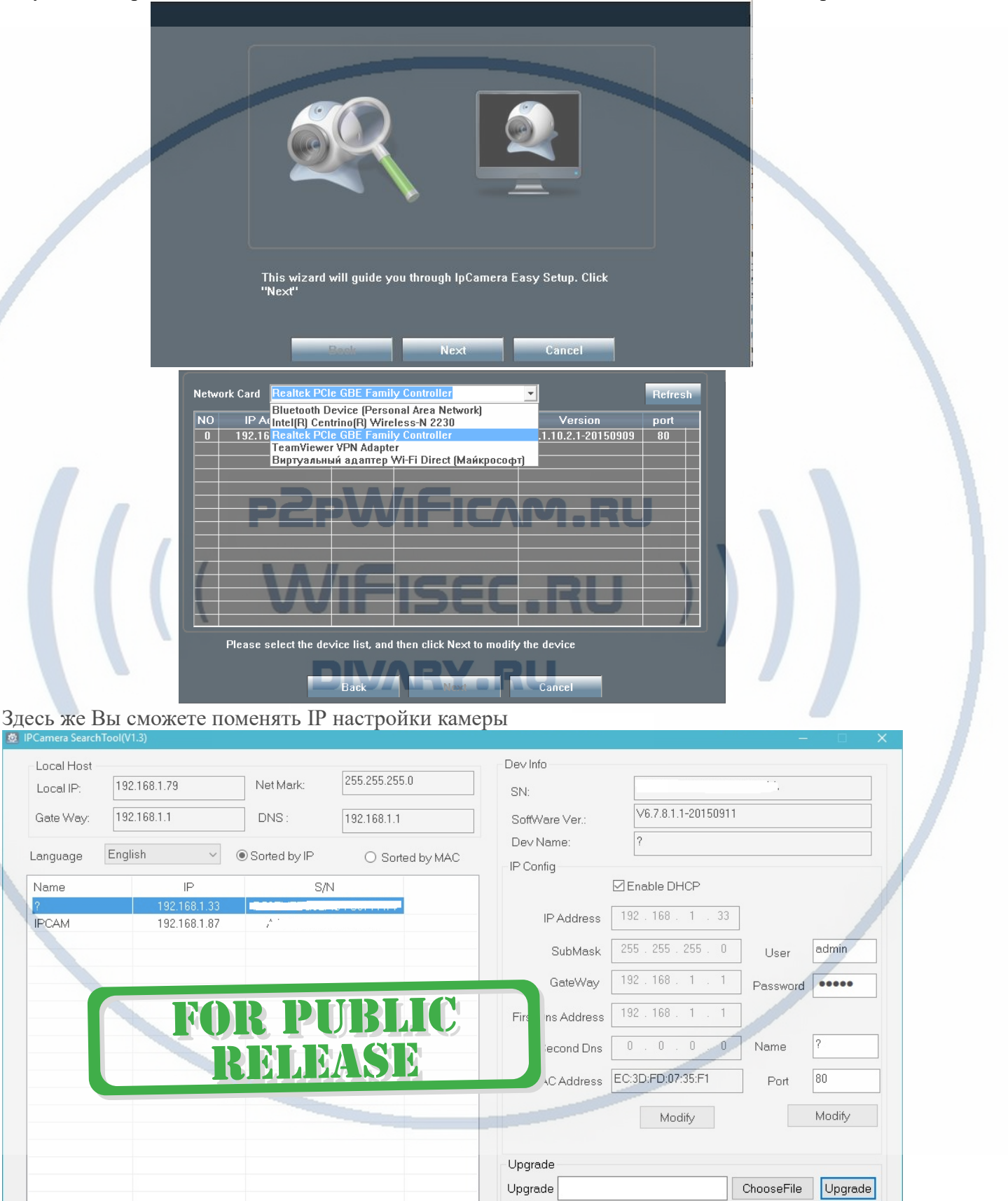

Device: 2

Search

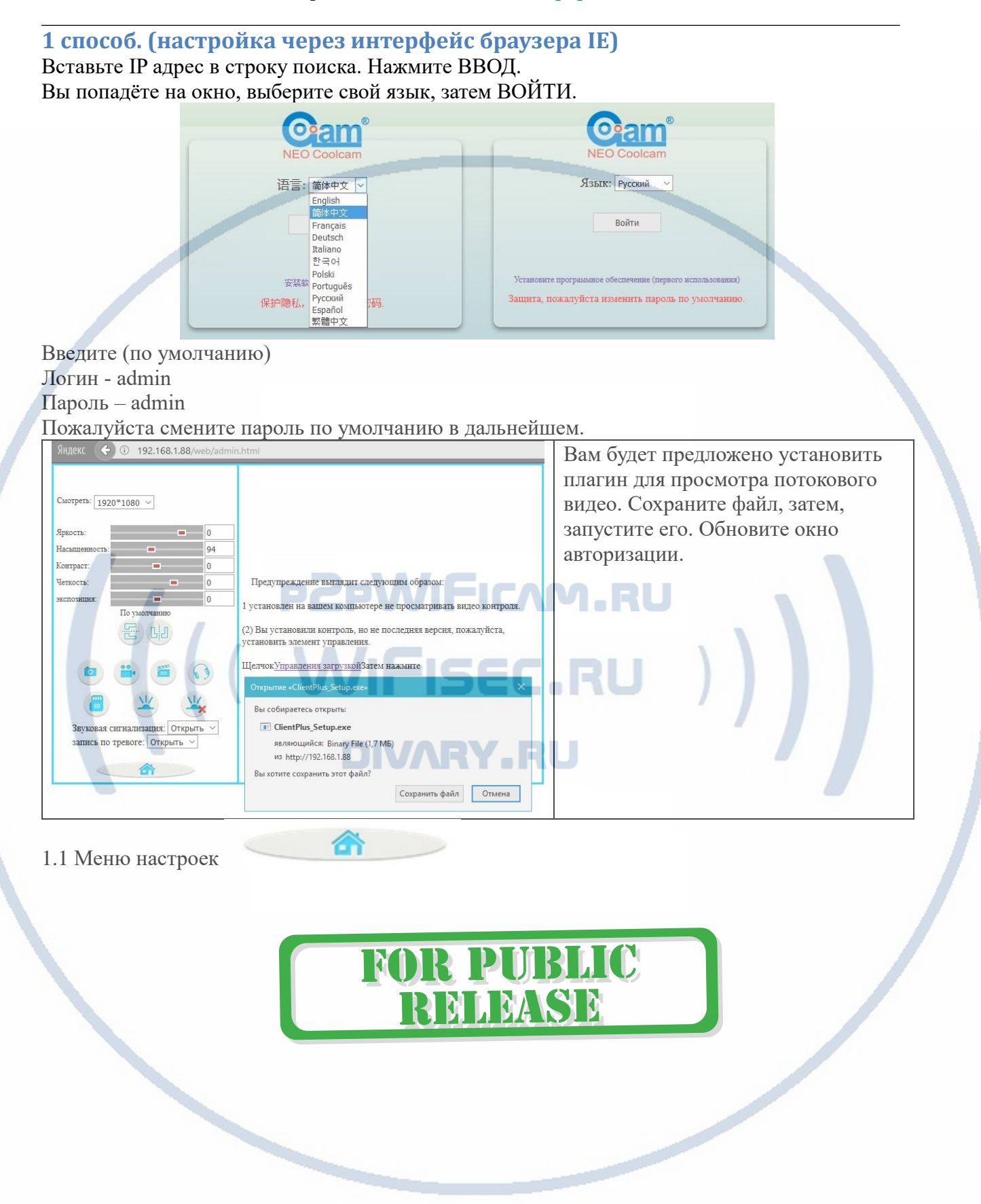

## Интернет-магазин [WiFisec.ru](http://wifisec.ru/) и [p2pWiFicam.ru](http://p2pwificam.ru/)

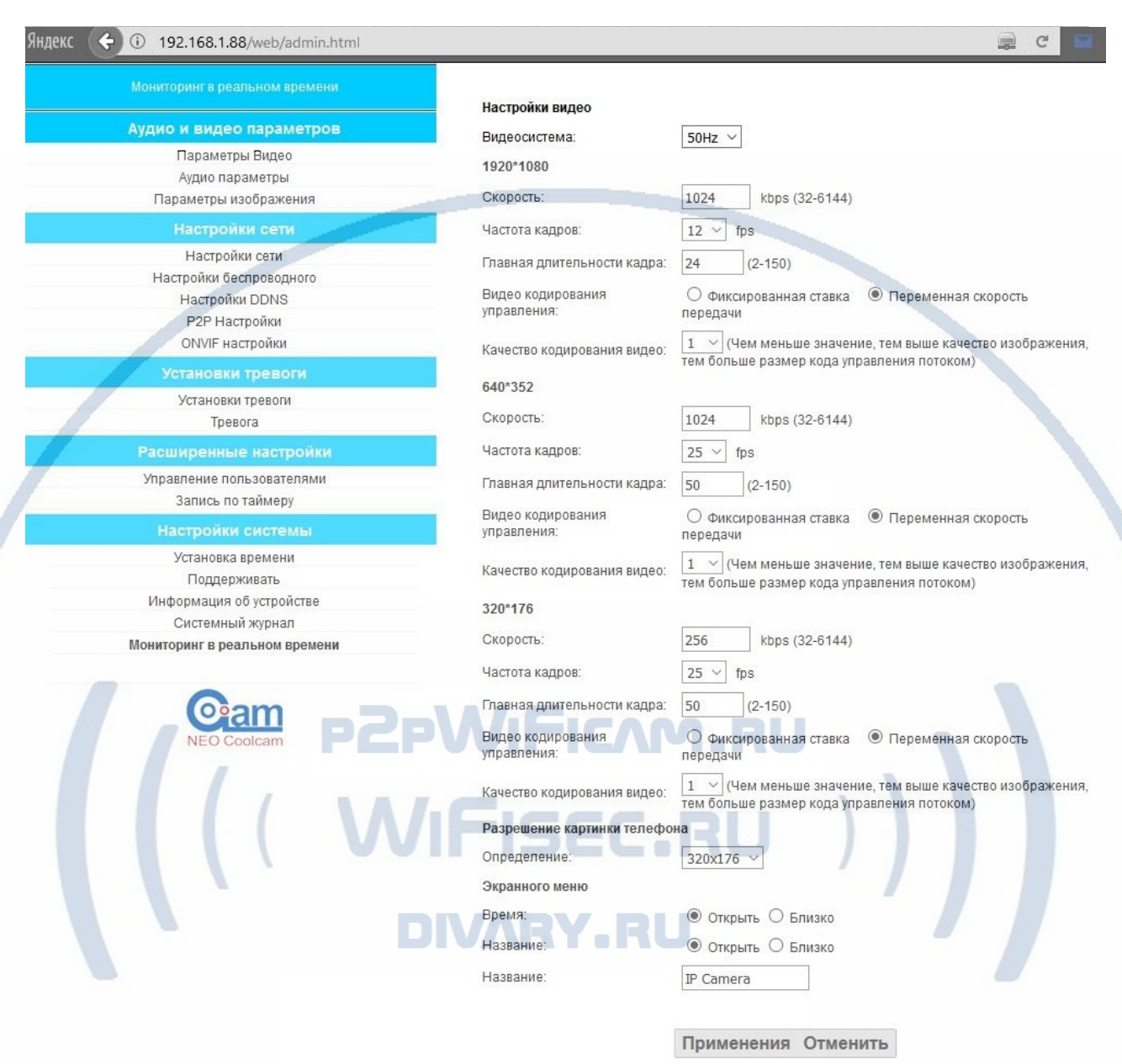

1.2 Выбираем пункт НАСТРОЙКИ БЕСПРОВОДНОГО

# FOR PUBLIC

#### Интернет-магазин WiFisec.ru и p2pWiFicam.ru

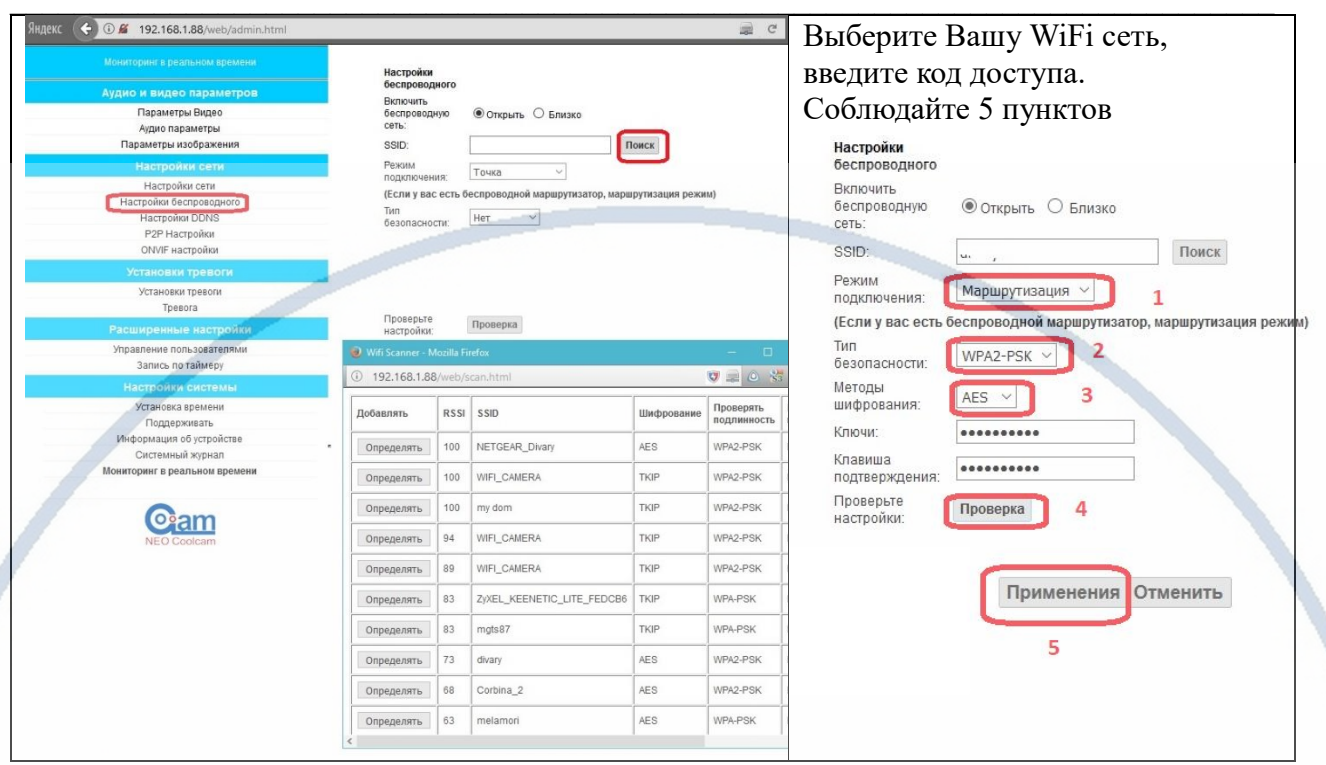

Устройство перезагрузится с новыми параметрами. Кабель RJ45 можно отключить. Теперь IP видеокамера будет работать по WiFi каналу.

### 2 способ (настройка через ПК через IPCameraHBP.exe)

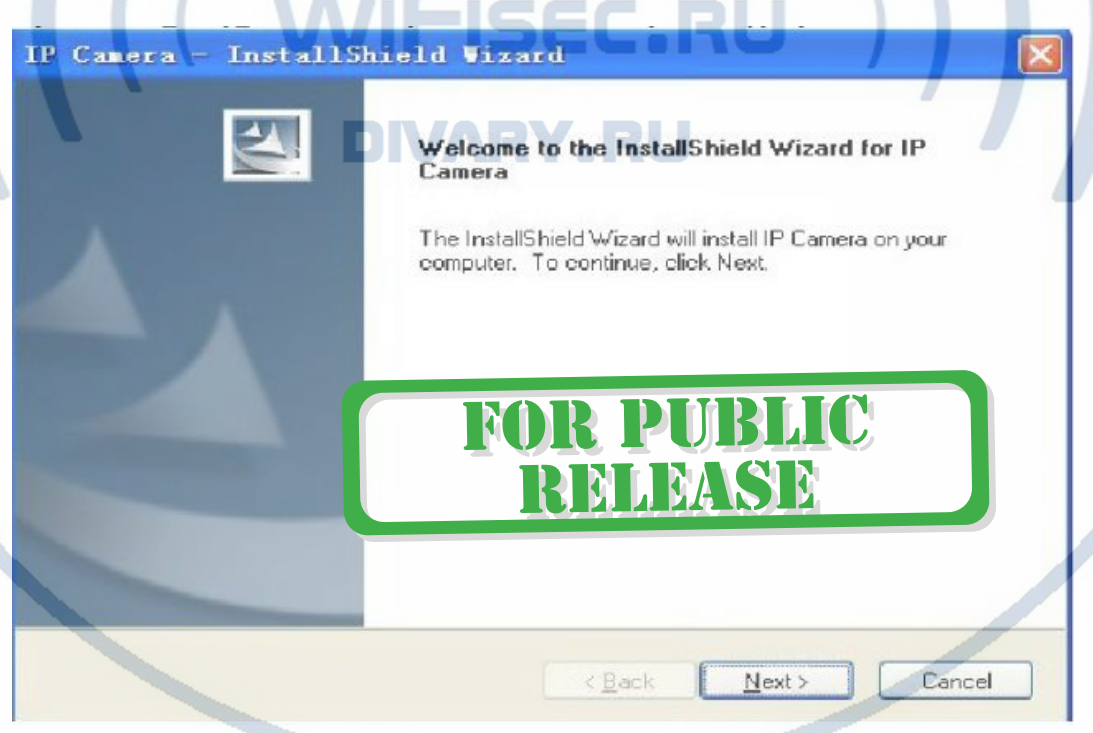

Начнётся процесс установки программы на Ваш ПК.

По ходу установки Вам будет предложено место установки программы, обычно по умолчанию это «с:\Program Files (x86)»

После завершения установки программы, на Вашем рабочем столе ПК появится ярлык для запуска программы.

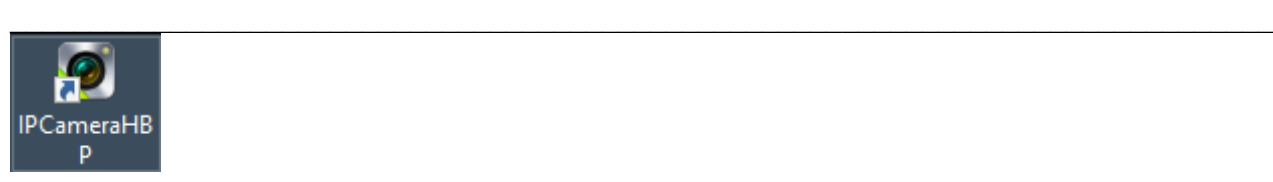

Запускаете программу двойным кликом мышки. Окно программы настройки и наблюдения выглядит так.

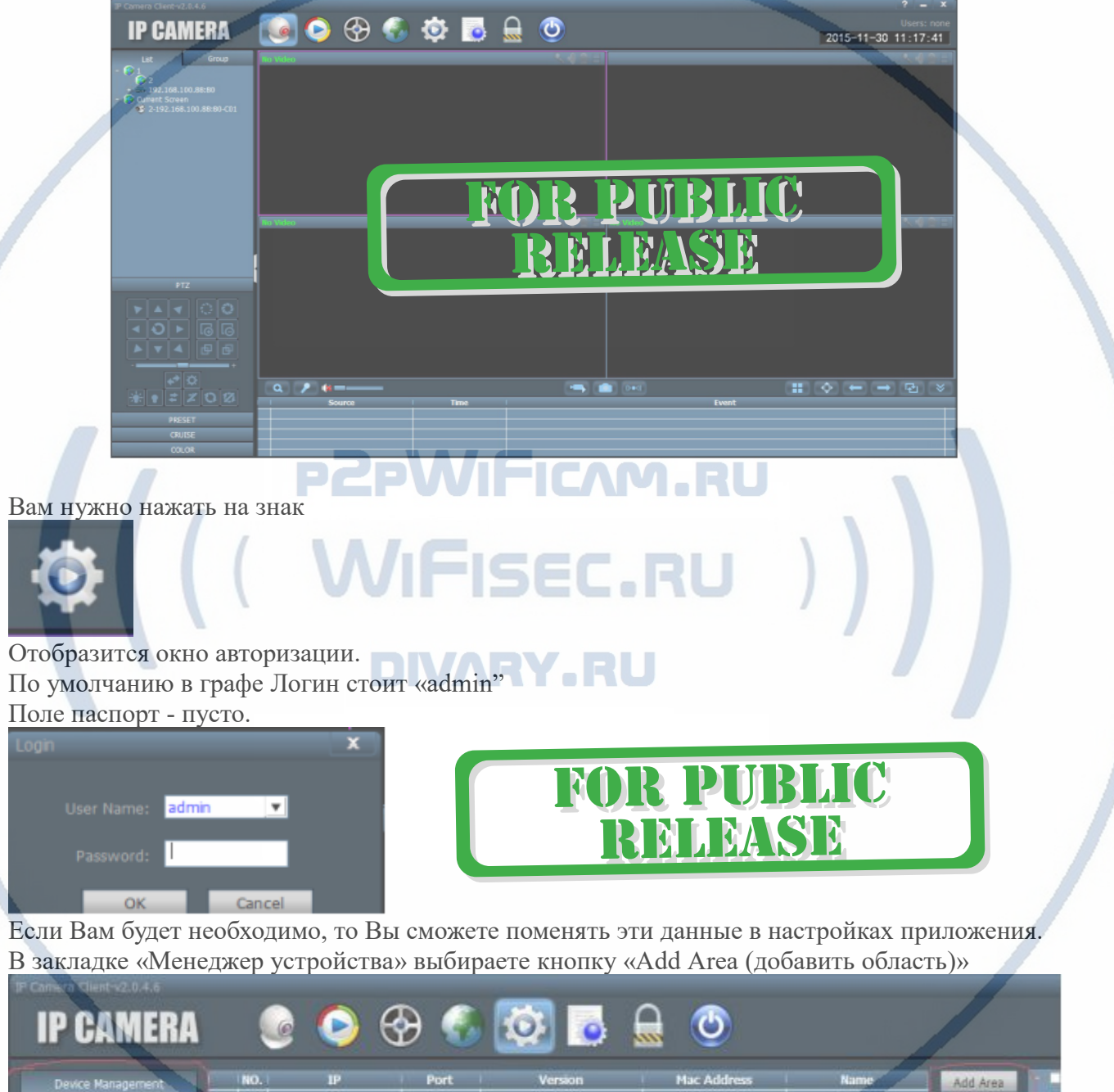

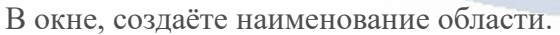

Group Management

Parameter settings

Modify Area

Delete Area

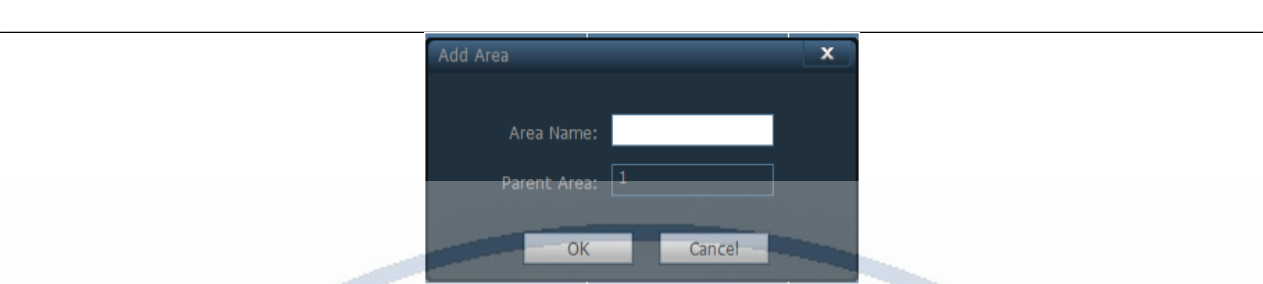

Далее, предварительно подключив изделие к Вашей локальной сети (к роутеру; коммутатору), Вы нажимаете кнопку Поиск

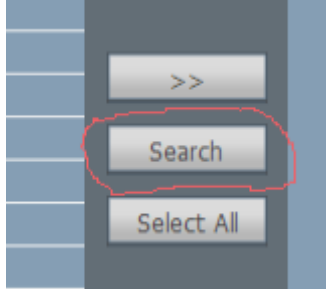

В вашем окне поиска появится IP адрес Вашего устройства. ПО умолчанию, он 192.168.1.88 (может быть и другим) Если данные по Вашей локальной сети отличаются, внесите изменения в нижней форме

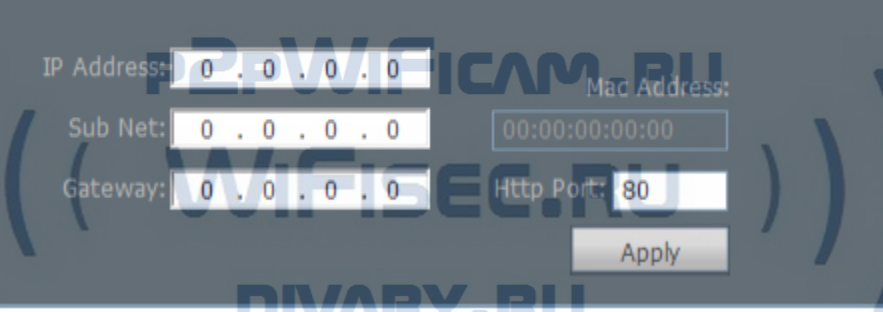

Нажмите кнопку Применить (Apple). *Важно! Для применения настроек потребуется ввести логин и пароль на камеру По умолчанию*

*Логин admin Пароль admin*

**R PUBLIC** MIMSE

Сетевые настройки камеры изменятся.

## **Важно!**

**В камере используется один сетевой адрес для локальных настроек и для настроек по беспроводной сети WiFi.**

Перегружаете телекамеру (отключаете питание, затем включаете). Она видится в сети с новыми настройками.

После этого, запустите процесс поиска телекамеры, выделите ее и добавьте в созданную область.

## **Включение модуля WiFi**

Для активации блока WiFi в телекамере, необходимо в окне настроек Нажать закладку «Сетевые параметры (Parameter Setting)»

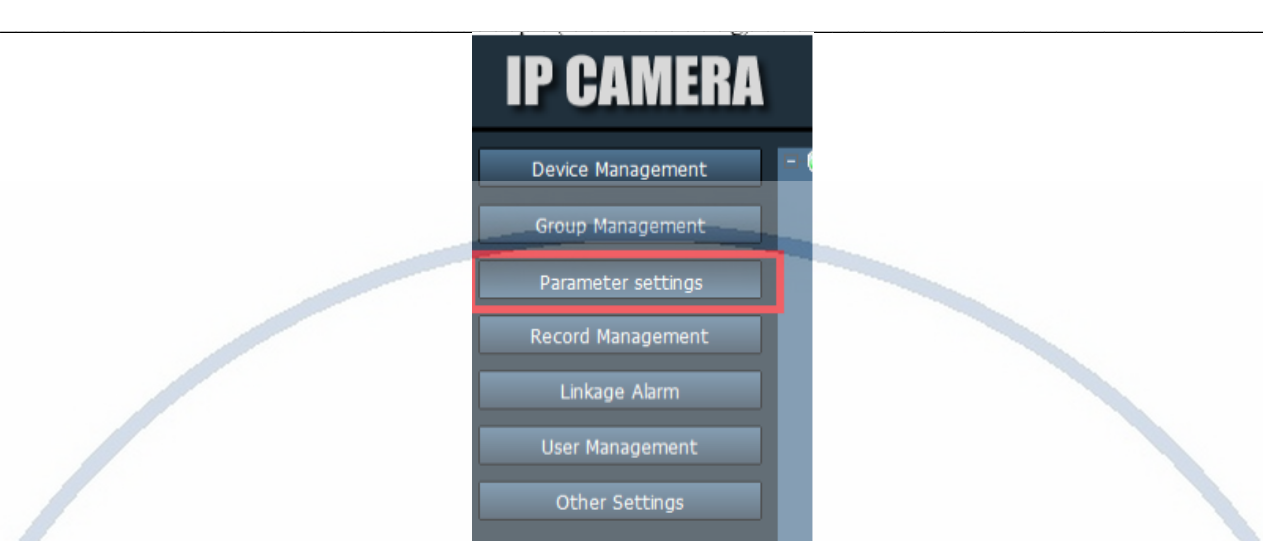

В созданной области выбрать адрес телекамеры, тогда в окне просмотра появится изображение с телекамеры. Это говорит о правильной настройке Вашей телекамеры в сети.

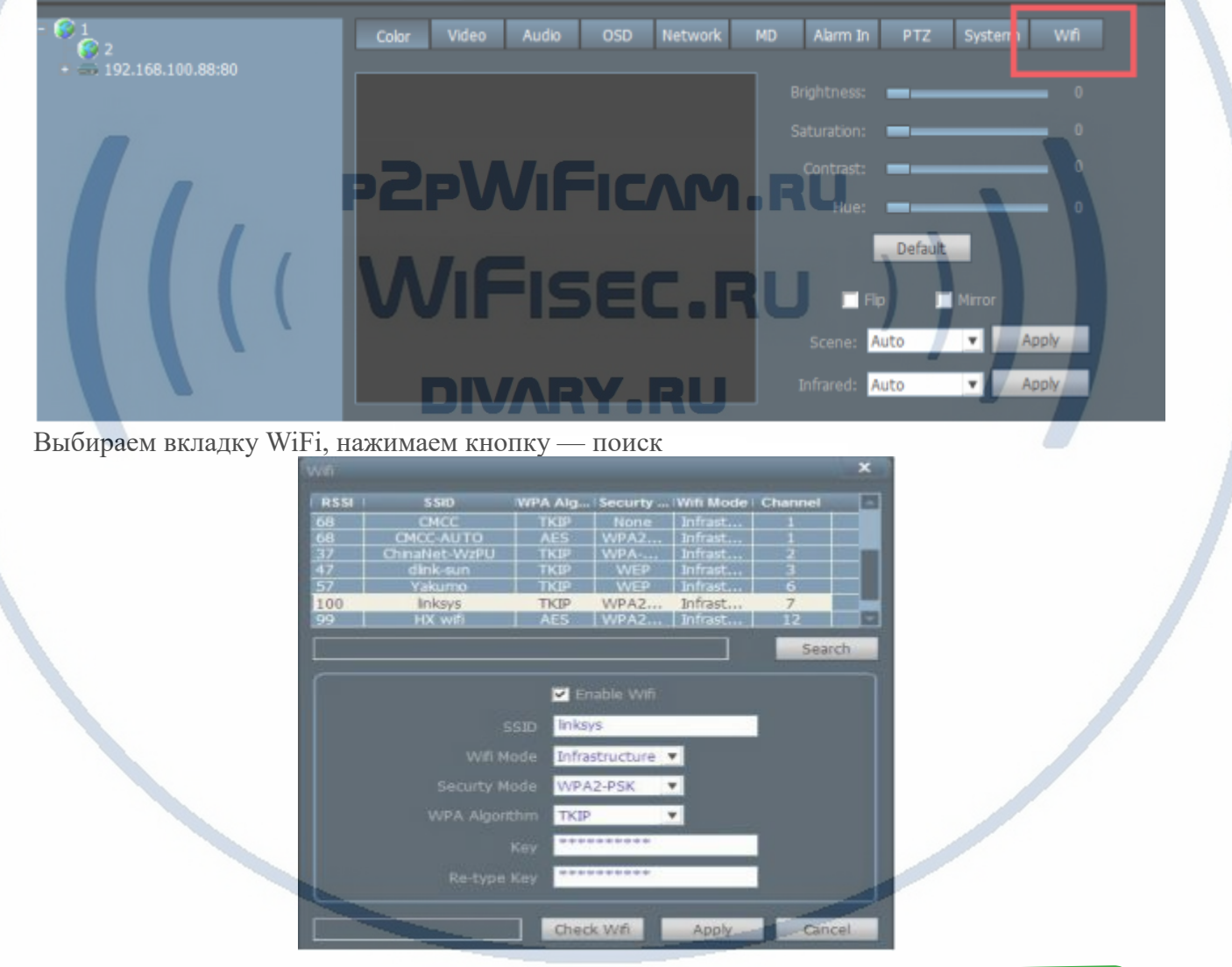

Выбираем WiFi сеть, вводим код доступа. Нажимаем кнопку Применить (Apply). Перегружаем камеру отключаем кабель rj45. Ваша камера работает по беспроводной сети.

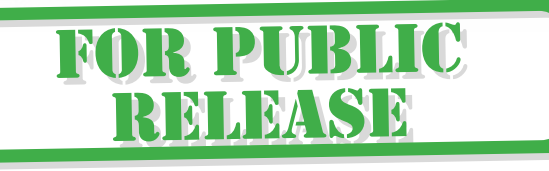

Быстрая настройка произведена.

3 способ (интеграция в WiFi сеть через мобильный клиент CoolCamHBP) Установка мобильного приложения CoolCamHBP на Ваш смартфон.

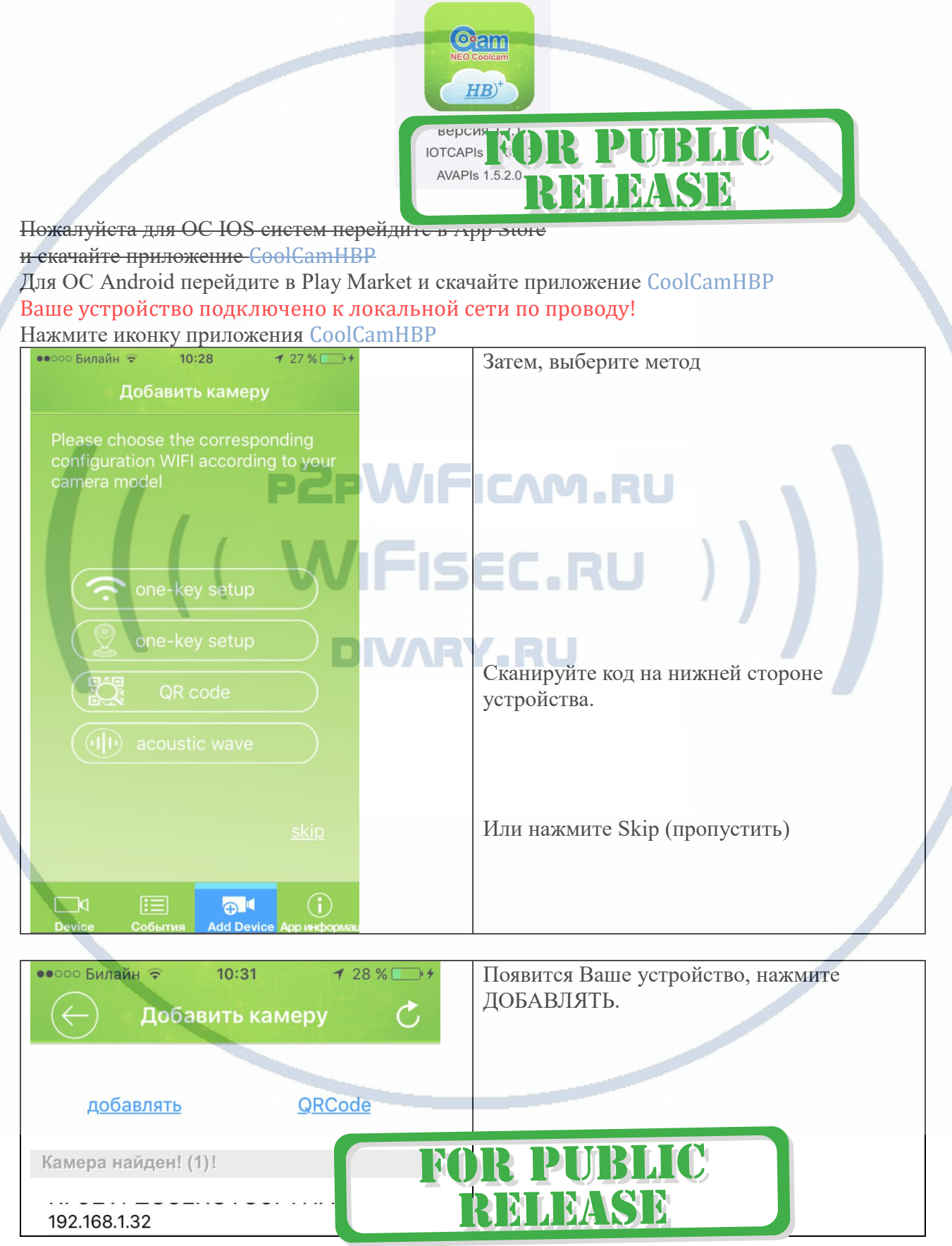

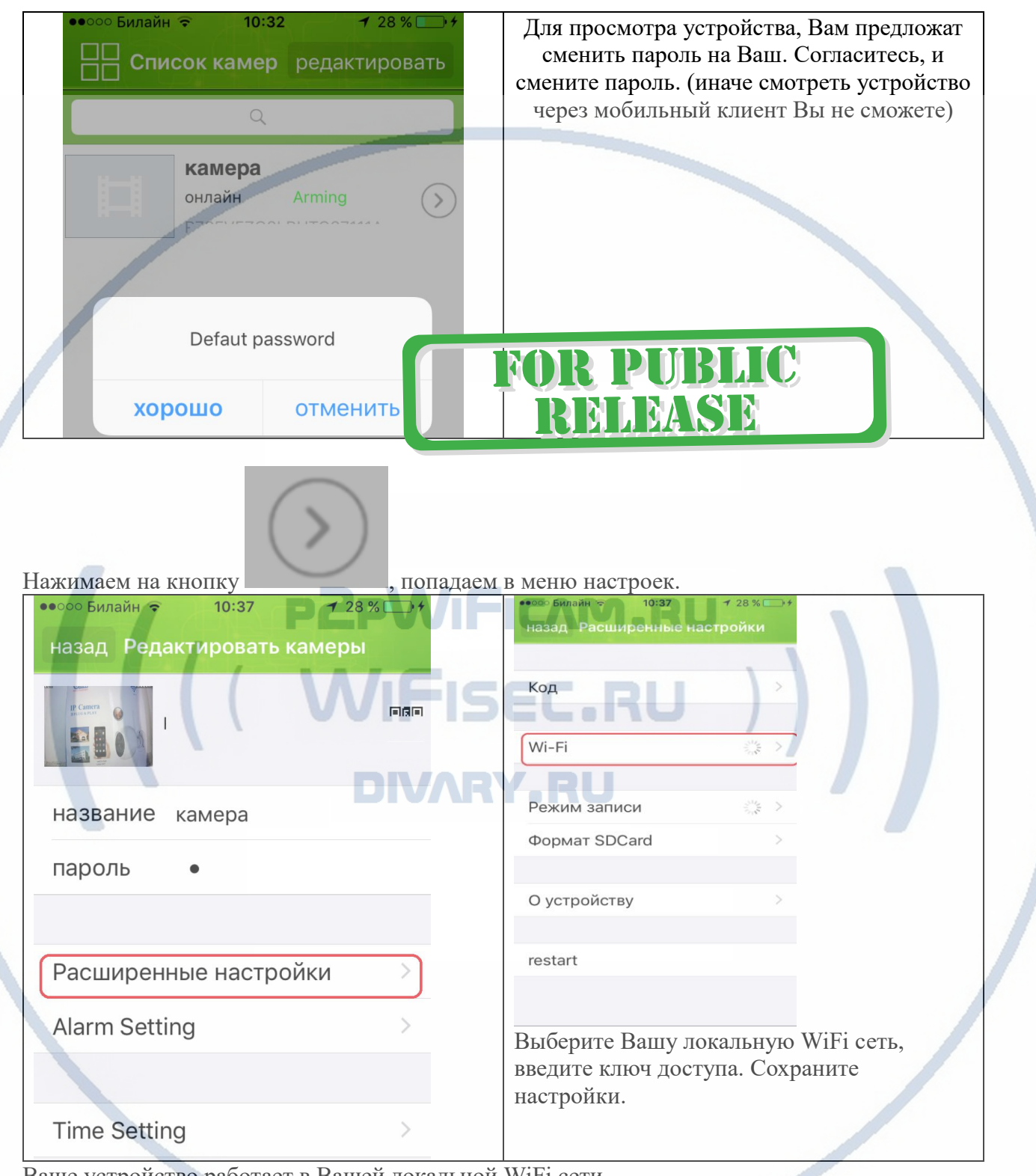

Ваше устройство работает в Вашей локальной WiFi сети.

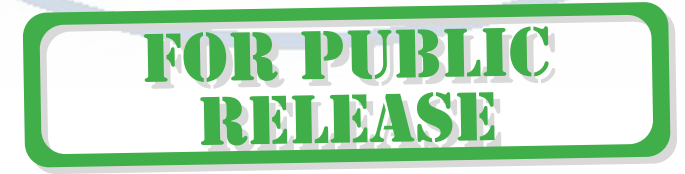

#### **Меню мобильного приложения [CoolCamHBP](https://www.google.ru/url?sa=t&rct=j&q=&esrc=s&source=web&cd=1&ved=0ahUKEwju0JzE5vHUAhWmK5oKHfGNCnwQFggmMAA&url=https%3A%2F%2Fitunes.apple.com%2Fru%2Fapp%2Fcoolcamhbp%2Fid896552951%3Fmt%3D8&usg=AFQjCNF_8c5RYWurguSaq_UWurs_OeFXFw)**

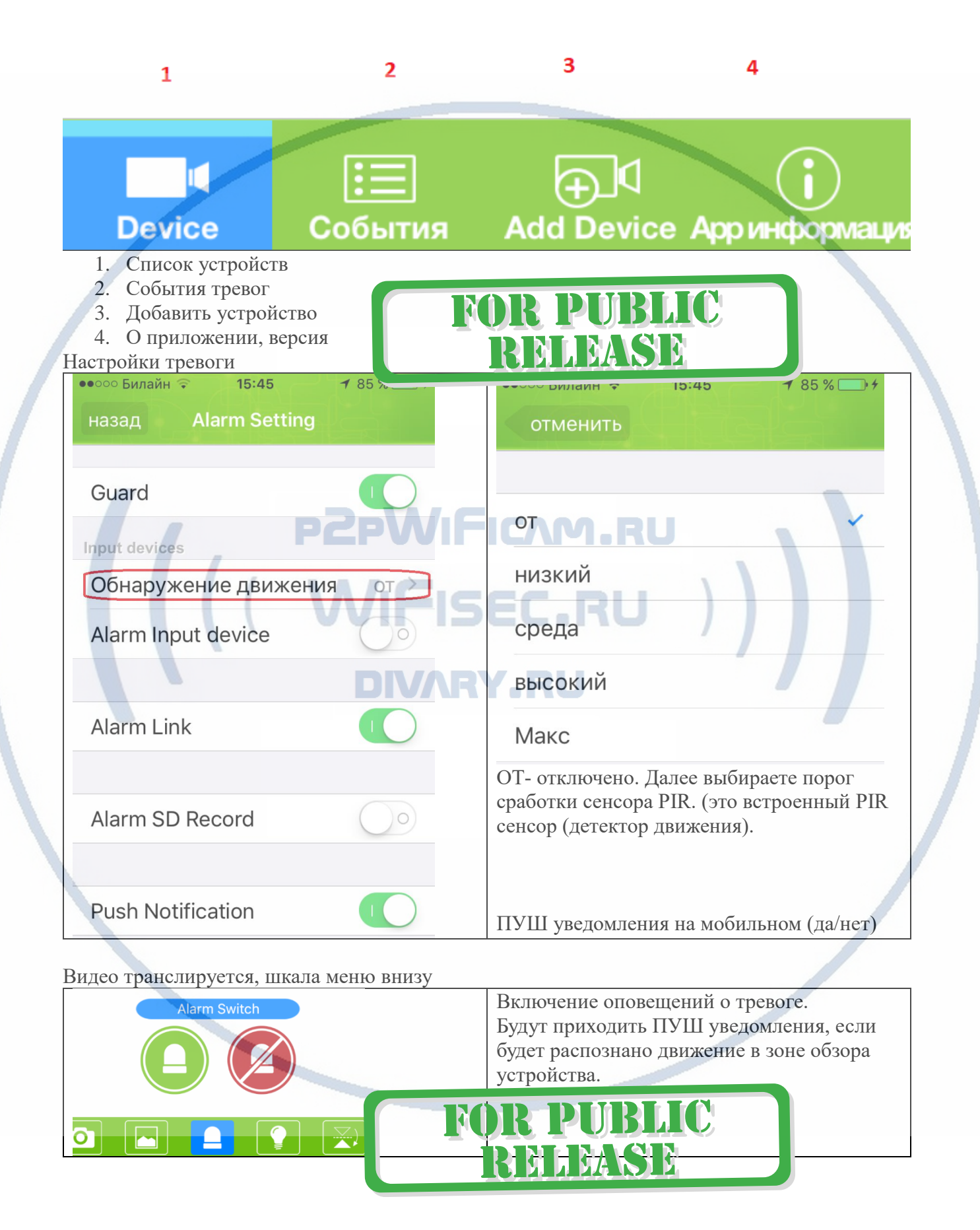

#### Интернет-магазин [WiFisec.ru](http://wifisec.ru/) и [p2pWiFicam.ru](http://p2pwificam.ru/)

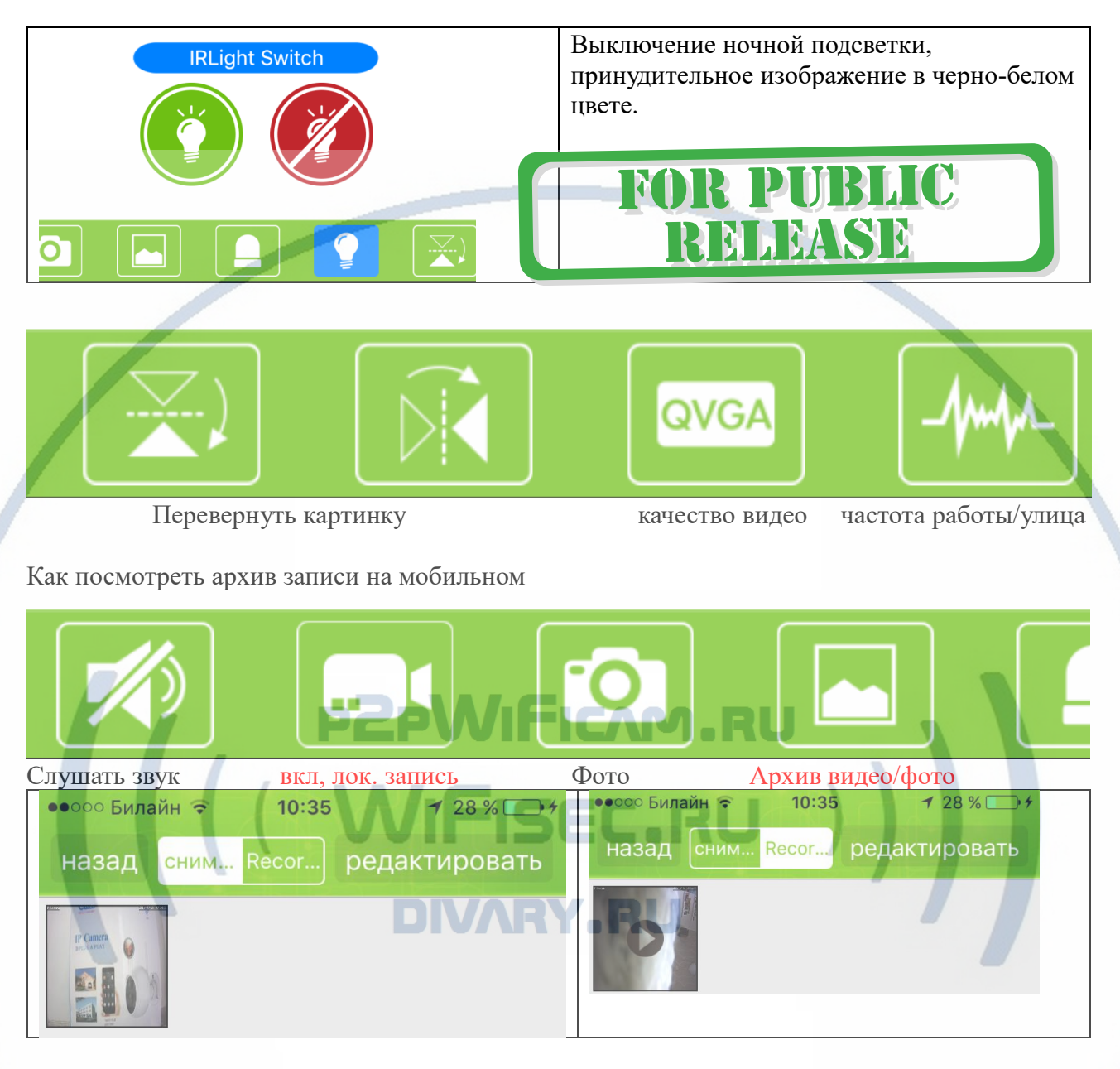

Качество видео отображения в мобильном клиенте всегда маленькое SD (по умолчанию для потокового видео 640х350).

Вы, всегда можете изменить картинку на хорошее качество

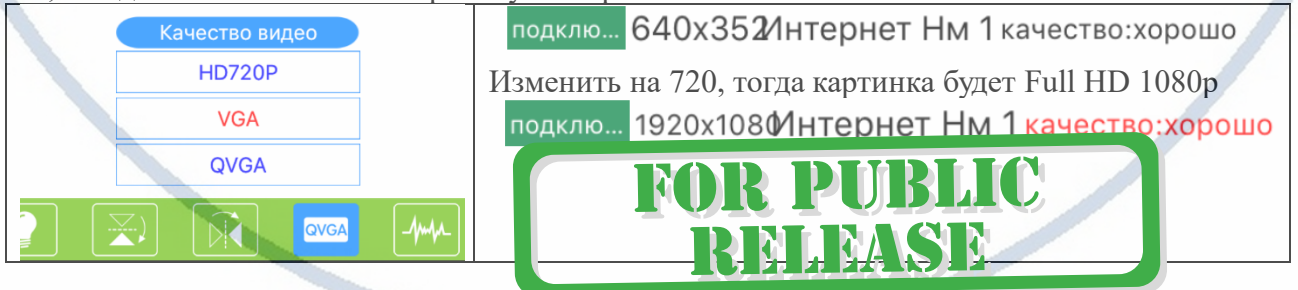

Все сделанные Вами локальные (на смартфон) снимки и видео через мобильное приложение сохраняются в директории ФОТО, доступны к просмотру как стандартные фото и видео.

## Работа устройства в Вашей локальной сети.

### Смотрим, настраиваем через Браузер IE

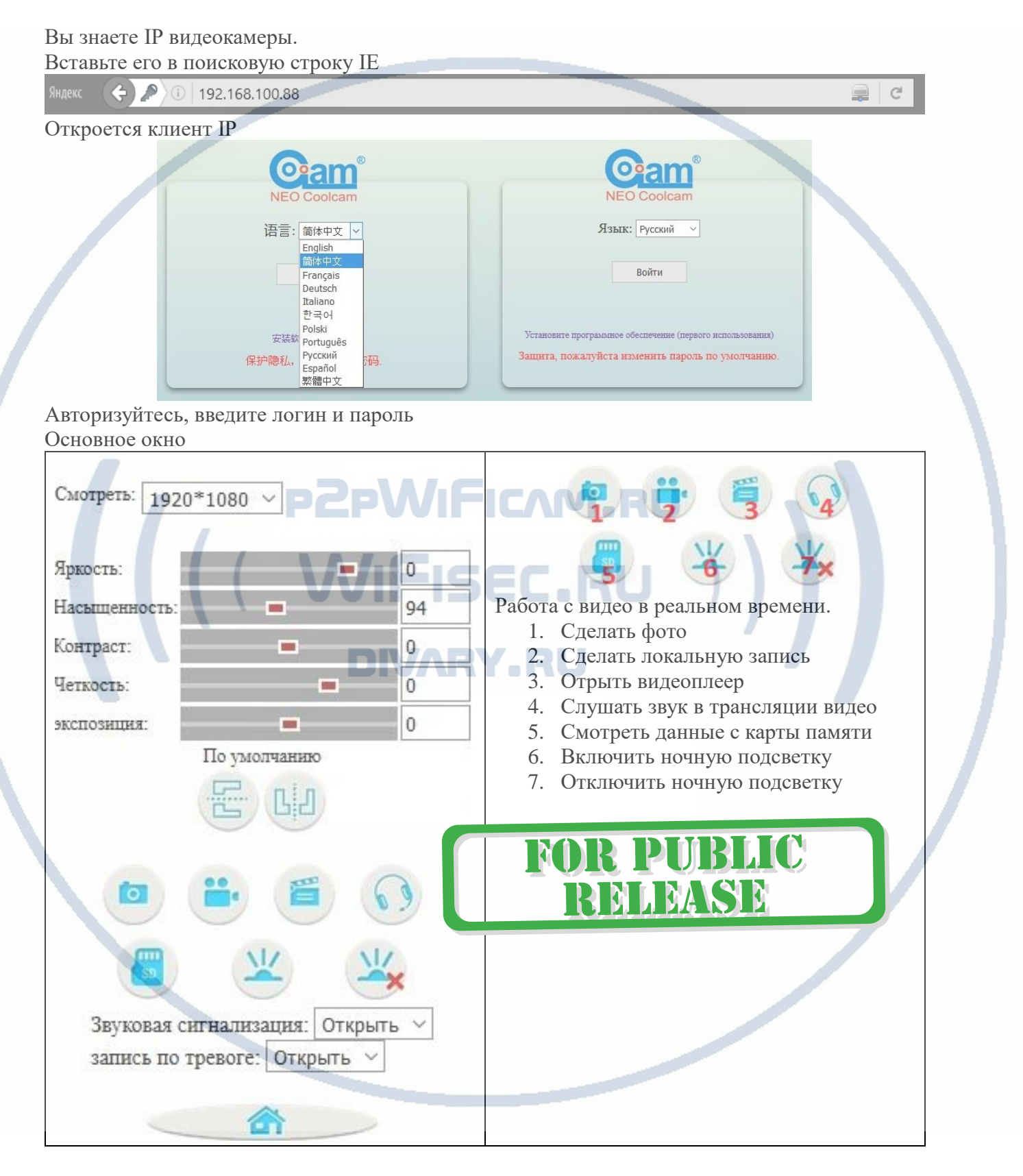

#### Интернет-магазин [WiFisec.ru](http://wifisec.ru/) и [p2pWiFicam.ru](http://p2pwificam.ru/)  $\_$  , and the set of the set of the set of the set of the set of the set of the set of the set of the set of the set of the set of the set of the set of the set of the set of the set of the set of the set of the set of th

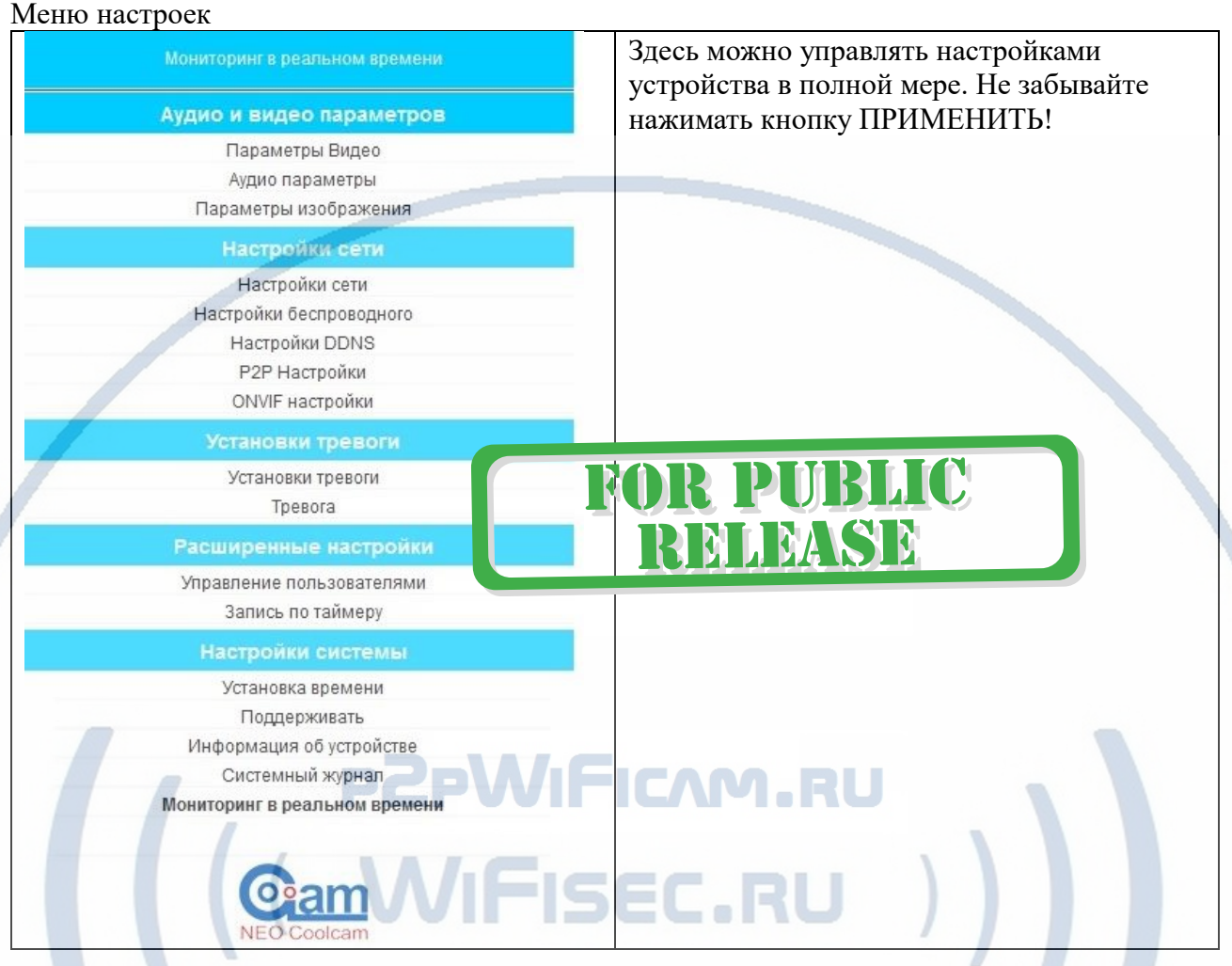

Ваше устройство работает по протоколу ONVIF – это значит, что оно совместимо с IP видеорегистраторами.

Вы всегда можете задать вопрос в нашу службу Техподдержки. Мы постараемся помочь Вам. *Настройки сделаны. Пользуйтесь в удовольствие.*

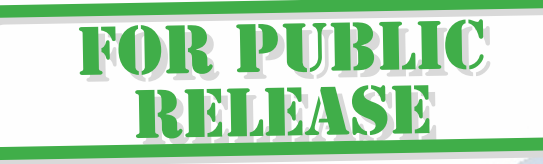

#### Советы по установке оборудования WiFi в помещении

Вы можете получить доступ к камере с помощью беспроводного подключения. Диапазон беспроводного сигнала ограничивается стенами, потолками и другими препятствиями.

Как правило, зона покрытия зависит от шумовых помех, оказываемых строительными материалами, а также радиочастотами в Вашей комнате или офисе. Для максимального увеличения зоны покрытия следуйте нижеперечисленным указаниям:

1. Установка роутера и IP камеры должна осуществляться таким образом, чтобы между ними располагалось минимальное количество стен и потолков. Каждая стена или потолок снижает дальность передачи сигнала на 1-30 метров.

2. Следите за расстоянием между устройствами. Стена в 0,5 м (1,5 фт.) с углом 45 градусов является эквивалентной стене толщиной 1 метр. При угле 2 градуса толщина стены становится эквивалентной 4 метрам. Обеспечьте более интенсивную передачу сигнала путем недопущения присутствия препятствий, расположенных под углом к прямой между роутером и камерой.

3. Строительные материалы также оказывают воздействие на качество передаваемого сигнала. Металлические двери и алюминиевые структуры снижают интенсивность сигнала.

4. IP камера и роутер должны располагаться вдали от электрических устройств и бытовой техники, являющихся источником радиочастот.

5. Беспроводные телефоны с частотой 2,4ГГЦ и другое оборудование, являющееся источником радиосигналов (к примеру, микроволновые печи), могут оказывать негативное влияние на уровень сигнала, а также приводить к его полному пропаданию.

Полезное: если в радиусе установки камеры работает больше 3-х доступных сетей Wi-Fi (актуально для многоквартирных домов и офисов), рекомендуем в настройках вашего роутера проверить, на каких каналах Wi-Fi работают соседние сети, и изменить канал вашего роутера на не занятый соседними роутерами. Это позволит повысить стабильность работы устройств, подключенных к вашей сети.